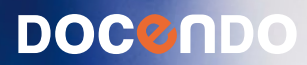

# WORD 2010 GRUNDER

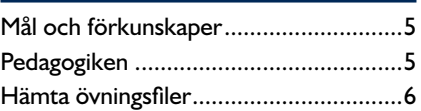

# **Del 1**

# **1 Introduktion till Word**

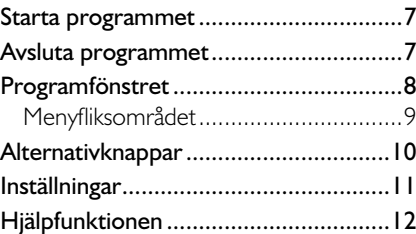

# **2 Hantera dokument**

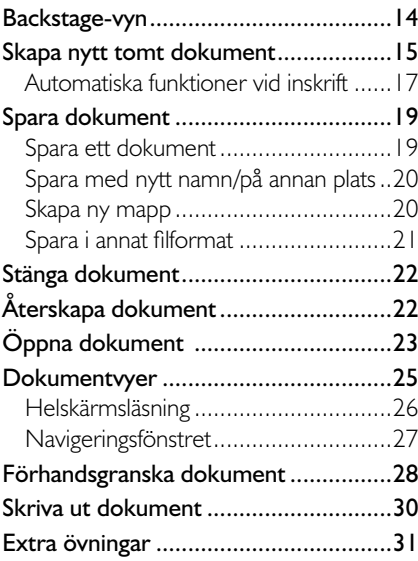

# **3 Redigera text**

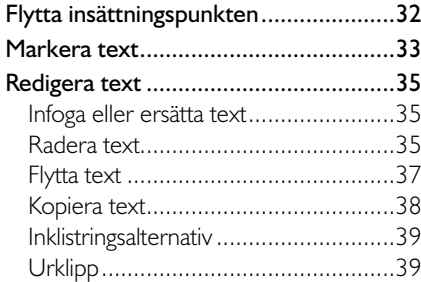

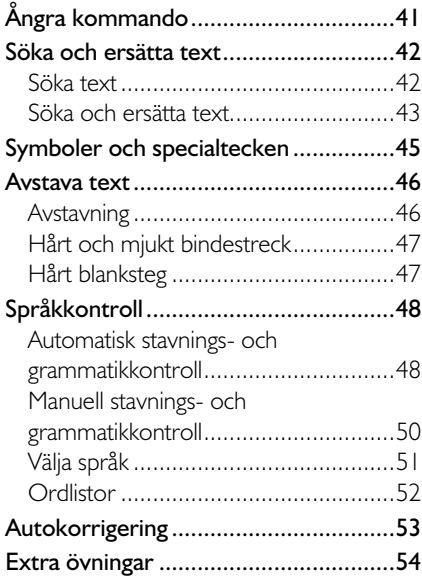

# **4 Format**

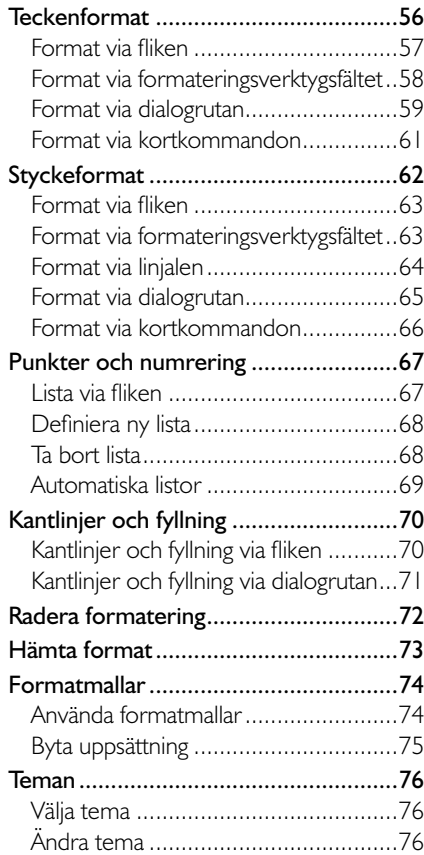

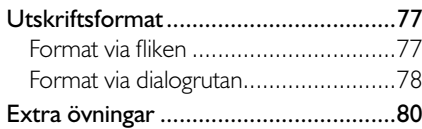

# **Del 2**

# **5 Tabbar och tabeller**

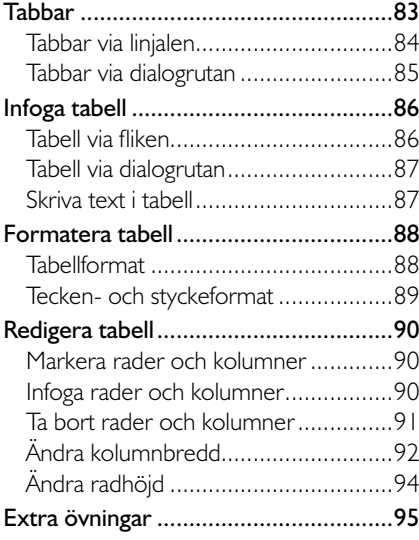

### **6 Mallar**

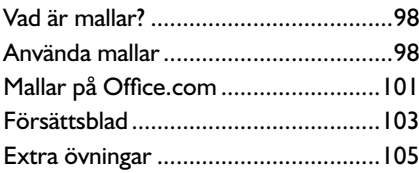

### **7 Sidhantering**

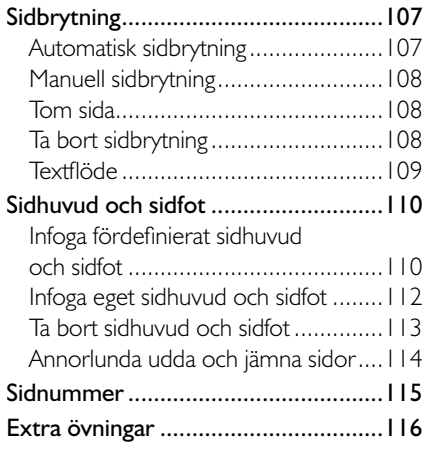

# **8 Bilder**

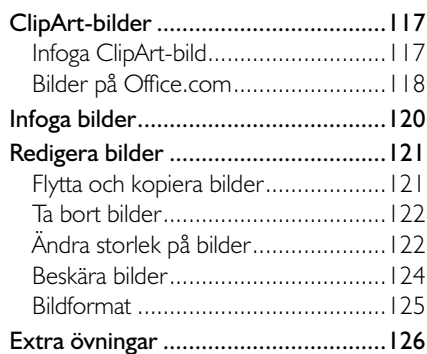

# **9 Praktiska övningar**

### **Sakregister**

### **Kortkommandon**

# **2 Hantera dokument**

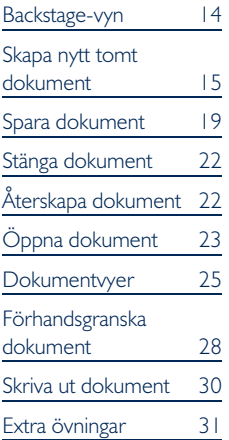

# BACKSTAGE-VYN

I Office 2010 använder du Backstage-vyn när du gör något med dina filer, till exempel skapar nya dokument eller skriver ut ett dokument. Klicka på fliken Arkiv (File) för att visa Backstage-vyn. Vad som visas i vyn beror på om du har något dokument öppet eller inte.

Om du inte har något dokument öppet visas iken **Senaste** (Recent) med en lista över de senast använda dokumenten och nyligen besökta platser.

Om något dokument är öppet visas i stället iken **Info** (Info) med information om aktuellt dokument. Här kan du bland annat se var dokumentet är sparat, vilka som har behörigheter till det och dokumentets egenskaper som storlek, antal sidor och författare.

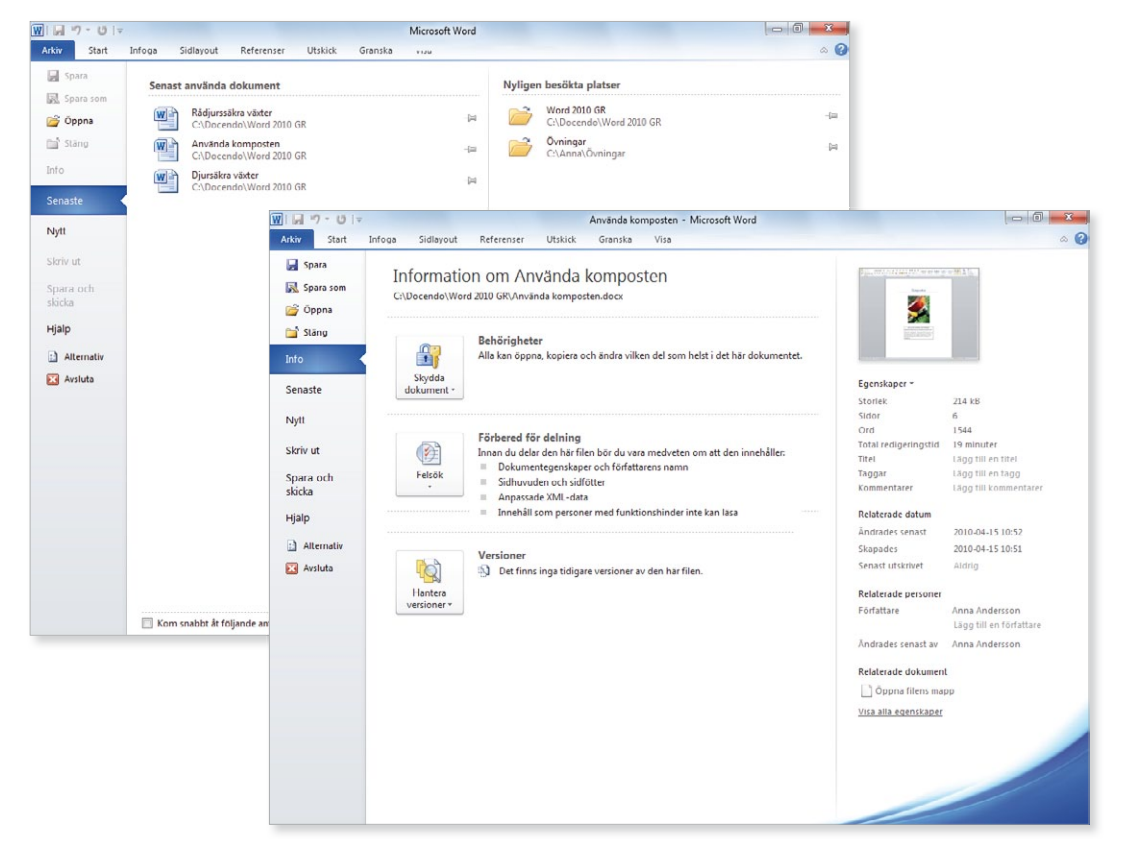

För att stänga Backstage-vyn och återgå till föregående flik trycker du på **Esc**-tangenten eller klickar på iken **Arkiv** (File) igen. Du kan även klicka direkt på den flik som du vill visa.

# SKAPA NYTT TOMT DOKUMENT

När du startar Word skapas det samtidigt ett tomt dokument som du direkt kan börja arbeta med. Dokumentet får det tillfälliga namnet Dokument följt av en siffra som betecknar nummerordningen på nya dokument. Varje dokument är en fil och den kan innehålla en eller flera sidor.

För att skapa ett nytt tomt dokument gör du så här:

- 1 Visa iken **Arkiv** och klicka på **Nytt** (File, New).
- 2 Markera **Tomt dokument** (Blank document) under **Tillgängliga mallar** (Available Templates).

*För att snabbt skapa ett nytt tomt dokument kan du trycka på Ctrl+N.*

3 Klicka på **Skapa** (Create).

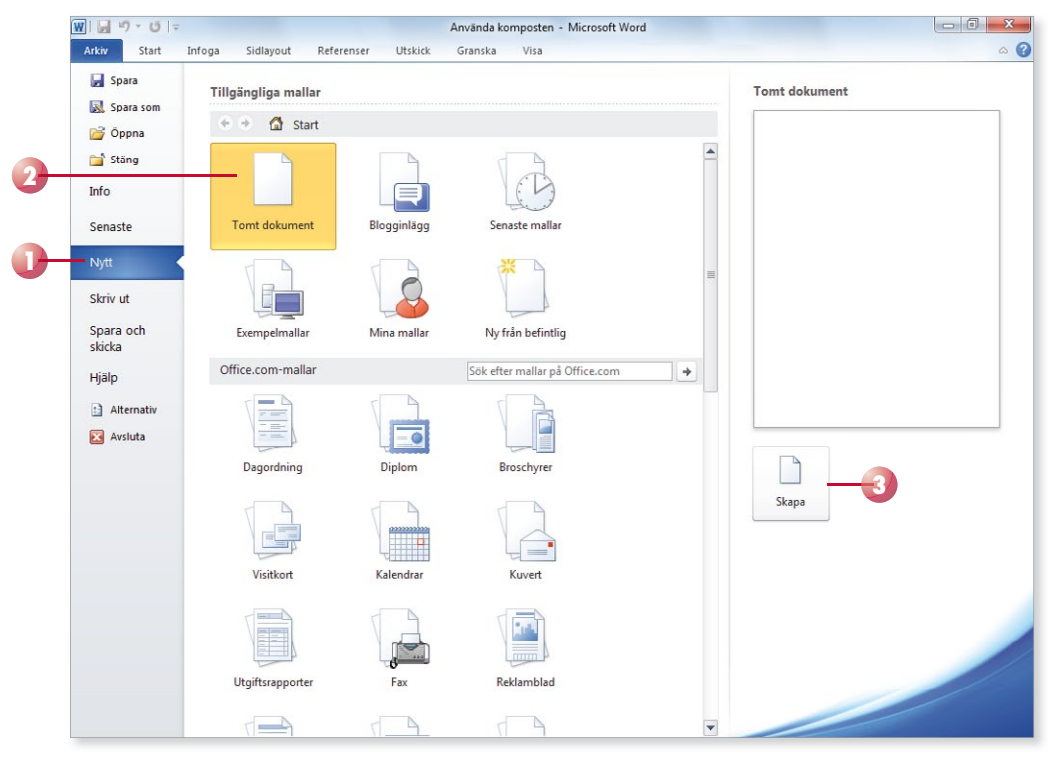

Det nya dokumentet får de standardinställningar som finns i alla tomma dokument som skapas, till exempel standardmarginaler och teckensnitt.

När du skriver text behöver du inte fundera på när du ska börja på ny rad. Programmet radbryter automatiskt när det behövs och skapar även nya sidor.

När du vill skapa ett nytt stycke trycker du på **Retur**. Insättningspunkten yttas till nästa rad och du kan skriva text i ett nytt stycke. Du kan även infoga en radbrytning med **Skift+Retur**, vilket innebär att insättningspunkten flyttas ner till nästa rad, men fortfarande i samma stycke.

*Du kan även skapa nya dokument baserade på*  mallar som finns på din dator eller på Office.com *(om du har tillgång till Internet).*

# Vad är ett stycke?

Ett stycke kan vara hur långt eller kort som helst. Om du skriver 15 sidor text, utan att trycka på **Retur** en enda gång, skapar du ett långt stycke. Om du skriver ett ord och därefter trycker på Retur har du också skapat ett stycke. Du kan även skapa helt tomma stycken genom att trycka på **Retur** utan att skriva någon text.

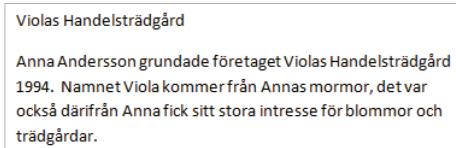

Från början var det bara Anna och hennes man som drev handelsträdgården.

De började med en liten butik där de under sommaren sålde olika plantor, sedan växte företaget och de säljer numera det mesta som behövs för både små och stora trädgårdar.

Med andra ord skapas ett nytt stycke varje gång du trycker på tangenten Retur. Eftersom Word radbryter texten automatiskt när insättningspunkten är i slutet av en rad, ska du aldrig trycka på **Retur** bara för att byta rad. Du bör endast trycka på **Retur** när du verkligen vill skapa ett nytt stycke. På bilden ser du ett dokument med tre stycken.

Varför är det här så viktigt då? Jo, om du i efterhand vill redigera dokumentet är det svårare att få snygga radbrytningar om du har radbrutit texten manuellt.

Varje stycke har dessutom sin egen formatering. För att skapa enhetliga dokument som är snyggt formaterade är det viktigt att använda olika stycken för olika rubriknivåer och olika typer av brödtext.

# Visa dolda tecken

För att kontrollera hur många stycken det finns i texten kan du visa dolda tecken, tecken som inte skrivs ut, till exempel blanksteg och styckebrytningar.

• Visa iken **Start** och klicka på **Visa alla** (Home, Show/Hide ¶) i gruppen **Stycke** (Paragraph) för att visa eller dölja dolda tecken.

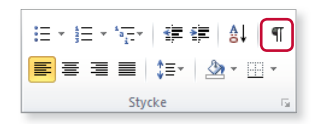

### Violas-Handelsträdgård¶

Anna-Andersson grundade företaget-Violas-Handelsträdgård-1994. · Namnet Viola kommer från Annas mormor, det var också-därifrån-Anna-fick-sitt-stora-intresse-för-blommor-ochträdgårdar.¶

Från början var det bara Anna och hennes man som drev handelsträdgården.

De började med en liten butik där de under sommaren sålde olika-plantor,-sedan-växte företaget och de säljer numera detmesta som behövs för både små och stora trädgårdar.

När du visar alla tecken visas varje blanksteg som en liten punkt, stycke brytningar visas med ett stycke tecken, ¶, och radbrytningar visas med en liten böjd pil,  $\leftarrow$ .

Vill du ha ett större mellanrum mellan några stycken kan du infoga flera styckebrytningar, genom att trycka på **Retur** flera gånger. Insättningspunkten flyttas ner en rad i taget. Vill du i stället infoga flera rader i samma stycke trycker du på **Ski** +**Retur** för att infoga radbrytningar.

Varje stycke- respektive radbrytning hanteras som ett vanligt tecken, vilket innebär att om du tar bort tecknet försvinner stycke-/radbrytningen.

# Radera felskrivning

Upptäcker du att du precis har skrivit fel kan du trycka på **Backsteg**. Varje gång du trycker på **Backsteg** raderas tecknet till vänster om insättningspunkten. När du har raderat det som var fel, kan du fortsätta att skriva text.

Genom att klicka med musen kan du flytta insättningspunkten i dokumentet. Placerar du insättningspunkten till vänster om tecknet du vill radera kan du trycka på **Delete**. Infogar du mer text flyttas eventuell efterföljande text framåt.

# **Övning 1 – Skriva text**

Skriv följande text i ett tomt dokument:

Mitt första dokument

Under den här kursen kommer jag att få lära mig att använda ordbehandlingsprogrammet Microsoft Word 2010. Jag kommer att få skapa olika dokument till det fiktiva företaget Violas Handelsträdgård och på så sätt lära mig olika funktioner i programmet.

Violas Handelsträdgård har sin huvudbutik i Stockholm och två mindre butiker belägna i Södertälje respektive Uppsala (Syd och Nord).

Låt dokumentet vara öppet.

# Automatiska funktioner vid inskrift

# Automatisk stavningskontroll

När du skriver text kommer den automatiska stavningskontrollen att kontrollera om orden är rättstavade. De ord som inte finns i ordlistan, visas med en röd vågig understrykning.

Om du högerklickar på ett markerat ord visas en snabbmeny där Word presenterar ett eller flera förslag på hur ordet kan stavas. Välj önskat ord för att ersätta det felstavade ordet.

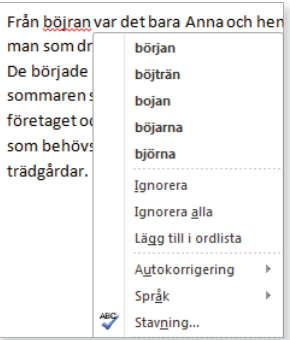

### Automatisk grammatikkontroll

Word upptäcker även grammatiska fel. Den grammatiska kontrollen kontrollerar att du skriver på rätt sätt när det gäller interpunktion, ordföljd, skiljetecken etcetera.

Den text som inte överensstämmer med de grammatiska reglerna, visas med en grön vågig understrykning.

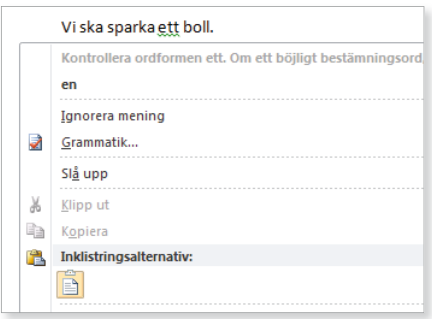

### Autokorrigering

Det finns en inbyggd autokorrigering i programmet, vilket innebär att Word känner av vissa fel och rättar till dem omedelbart. Word känner till exempel av när du påbörjar ett nytt stycke eller en ny mening efter en punkt. Om du i sådana lägen glömmer att skriva stor bokstav rättar Word det automatiskt åt dig.

Vissa ord som du stavar fel rättas automatiskt och om du skriver en webbadress görs den automatiskt om till en hyperlänk.

När du pekar på den korrigerade texten visas en linje under den, pekar du på linjen visas knappen **Alternativ för autokorrigering** (AutoCorrect Options). Du kan klicka på knappen för att visa de olika alternativen som nns för autokorrigeringsfunktionen.

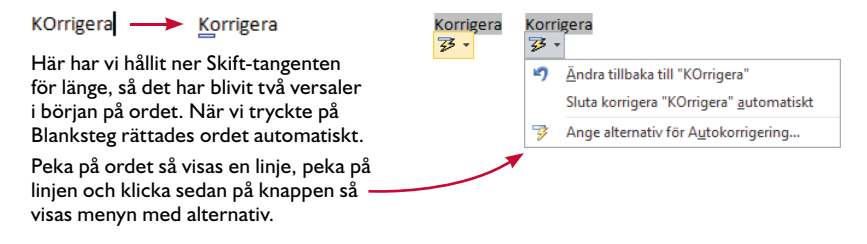

# SPARA DOKUMENT

Vänj dig vid att spara dina dokument direkt när du skapar dem. Spara därefter dokumentet med jämna mellanrum. Skulle oturen vara framme och det till exempel blir strömavbrott, förlorar du i så fall bara de ändringar som du har gjort sedan den senaste gången du sparade.

# Spara ett dokument

För att spara ditt arbete första gången, innan dokumentet har fått ett namn, gör du på följande sätt:

- 1 Visa iken **Arkiv** och klicka på **Spara** (File, Save).
- 2 Skriv önskat lnamn, som hamnar i den markerade rutan **Filnamn** (File name).
- 3 Välj i vilken mapp som dokumentet ska sparas. Här kan du också ändra enhet, till exempel till ett usb-minne eller en nätverksenhet.
- 4 Klicka på **Spara** (Save).

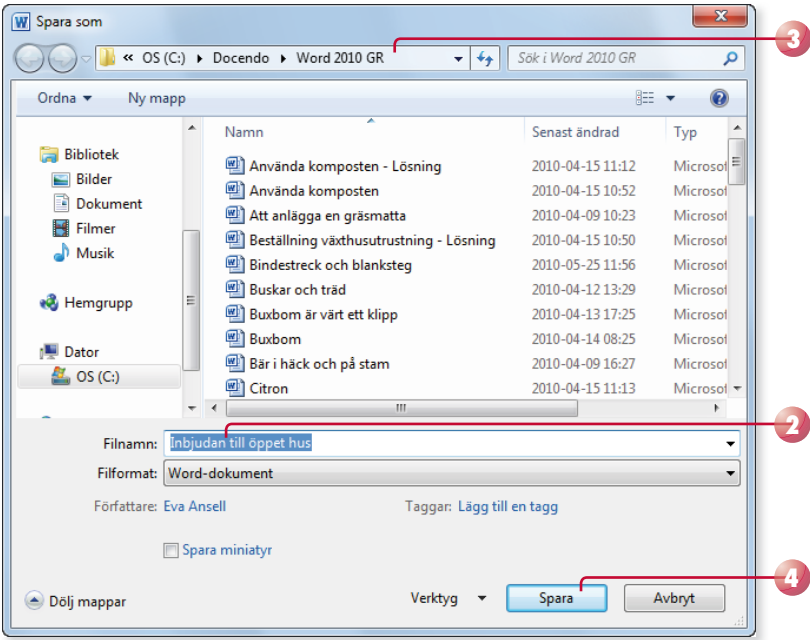

*Du kan även klicka på knappen Spara (Save) i verktygsfältet Snabbåtkomst (Quick Access).*

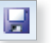

*I rutan Filnamn (File name) föreslår programmet ett fi lnamn som baseras på första raden i aktuellt dokument.*

*Har du gjort inställningar för att bestämma standard mapp, är rätt mapp vald högst upp i dialogrutan.*

*Du får inte använda följande tecken i dokumentnamnet: / \ > < \* ? " : |*

*Word lägger automatiskt* 

*till fi lnamnstillägget* docx*. Du kommer inte att se fi lnamnstillägget speciellt*  ofta. *I fillistor med detaljerad visning anges fi ltypen i klartext, Microsoft Worddokument (Microsoft Word Document).*

När du har sparat dokumentet kan du avsluta programmet eller stänga av datorn om du vill. Nästa gång du vill arbeta med samma dokument kan du öppna det och fortsätta där du slutade.

När du har sparat dokumentet och gett det ett namn, räcker det att klicka på **Spara** (Save) i verktygsfältet **Snabbåtkomst** (Quick Access) för att spara det med samma namn. Du kan även visa iken **Arkiv** och klicka på **Spara** (File, Save).

*Har du öppnat ett dokument som är skapat i en tidigare version väljer du detta kommando för att spara dokumentet i det nya formatet.* 

# Spara med nytt namn/på annan plats

När du använder kommandot **Spara** (Save) sparas dokumentet med samma namn som tidigare. Detta innebär att den tidigare versionen skrivs över.

Vill du spara ett dokument med nytt namn eller på en annan plats, visar du fliken Arkiv och klickar på Spara som (File, Save As). Dialogrutan Spara **som** (Save As) visas där du ändrar lnamn och/eller plats. Du skapar då en kopia av dokumentet.

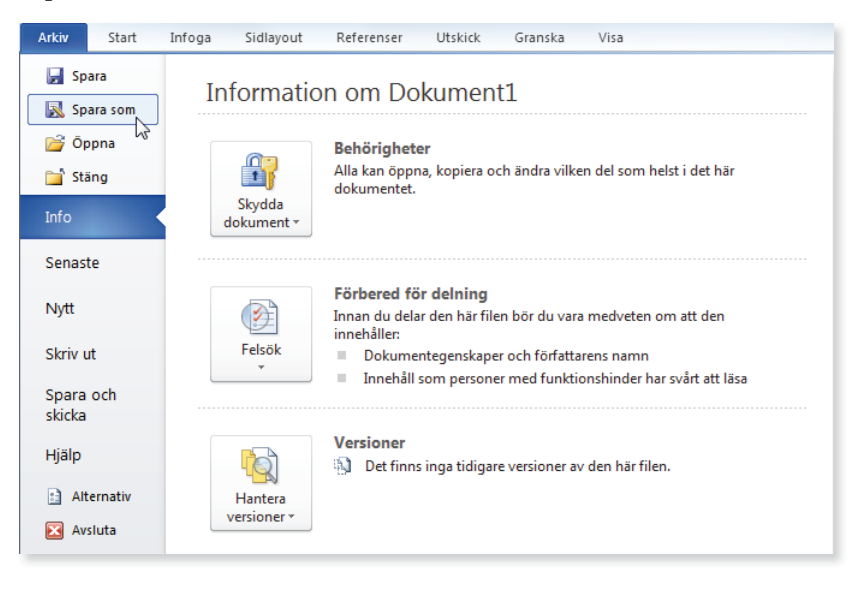

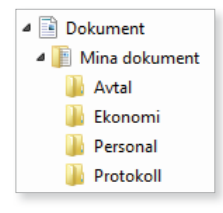

# Skapa ny mapp

Som standard visas mappen/biblioteket **Dokument** (Document) när du ska spara dina dokument. Om du skapar många olika filer bör du skapa egna mappar för olika kategorier av filer för att lättare hitta dem. Du kan skapa nya mappar i Windows, men det går även att göra det direkt från dialogrutan **Spara som** (Save As) i Word.

Klicka på **Ny mapp** (New Folder) högst upp i dialogrutan. Nu skapas direkt en ny mapp med namnet **Ny mapp** (New Folder). Ersätt namnet med önskat namn, när du bekräftar med **Retur** öppnas den nya mappen.

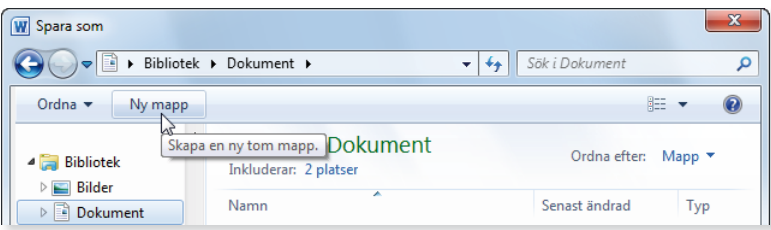

# Spara i annat filformat

När du sparar ett dokument sparas det som standard i Word-format. Det finns dock tillfällen då en fil måste sparas om i ett annat format. Exempel på en sådan situation är om dokumentet ska användas i en äldre version av Word eller i något annat program.

För att spara dokumentet så att det går att öppna i en tidigare Word-version visar du dialogrutan **Spara som** (Save As). Öppna listrutan **Filformat** (Save as type) längst ner i dialogrutan och välj **Word 97-2003-dokument** (Word 97-2003 Document).

För att spara dokumentet i ett annat filformat väljer du önskat format i listrutan **Filformat** (Save as type).

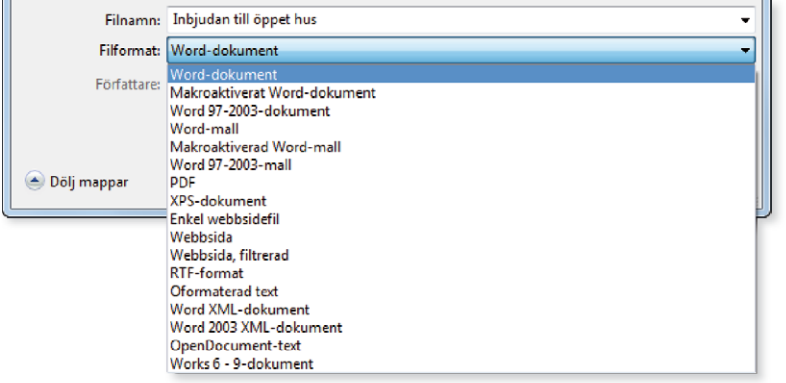

### **Viktigt!**

*När du sparar ett doku*ment *i* ett annat filfor*mat fi nns det risk för att vissa formateringar försvinner.*

*När du sparar en fi l i formatet 97-2003 görs en kontroll på om du har använt funktioner som inte stödjs. Har du använt sådana funktioner får du ett meddelande om detta och kan då välja hur du vill hantera dem.*

# Filformat

Första gången du startade Word fick du välja ett standardformat att spara filerna i. Det vanligaste alternativet är Office Open XML-format.

Detta format stödjer alla funktioner i Office, dessutom komprimeras lerna med hjälp av zip-teknik vilket gör dem mindre. När du öppnar en fil packas den automatiskt upp, och när du sparar den så komprimeras den igen.

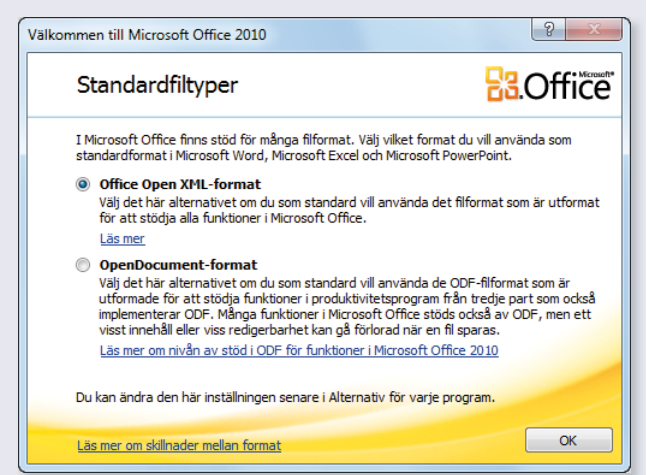

Dokumenten får lnamnstillägget .docx, så länge lerna sparas med tillägget x kan de inte innehålla Visual Basic for Applications-makron eller ActiveX-kontroller. Om filen innehåller makron eller ActiveX-kontroller måste du spara den på ett speciellt sätt, och den får då filnamnstillägget .docm.

 $\mathbf{x}$ 

# STÄNGA DOKUMENT

När du har arbetat färdigt med ett dokument är det lämpligt att stänga det. Detta gör du genom att visa fliken **Arkiv** och klicka på **Stäng** (File, Close). Om du inte har sparat ändringar, får du en fråga om du vill spara eller inte.

Du kan också stänga dokumentet genom att klicka på **Stäng** (Close) till höger på namnlisten. Finns det bara ett dokument öppet stängs programfönstret och Word avslutas.

# **Övning 2 – Spara och stänga dokument**

Spara dokumentet som du skapade i föregående övning. Ge det namnet Mitt första dokument och spara det i övningsmappen. Stäng sedan dokumentet.

# ÅTERSKAPA DOKUMENT

Om det skulle bli strömavbrott eller hända något annat så att du inte kommer åt funktionen Spara, finns en funktion i Word som gör att dokumentet kan återskapas. Som standard sparas information för återskapning var tionde minut, men detta kan du själv påverka. Tänk dock på att det bästa sättet att undvika förluster är att spara dokumentet på "riktigt", med kommandot **Spara** (Save).

Visa iken **Arkiv** och klicka på **Alternativ** (File, Options). Under kategorin **Spara** (Save) ser du till att **Spara information för återskapning var** (Save AutoRecover information every) är markerad och anger ett tidsintervall.

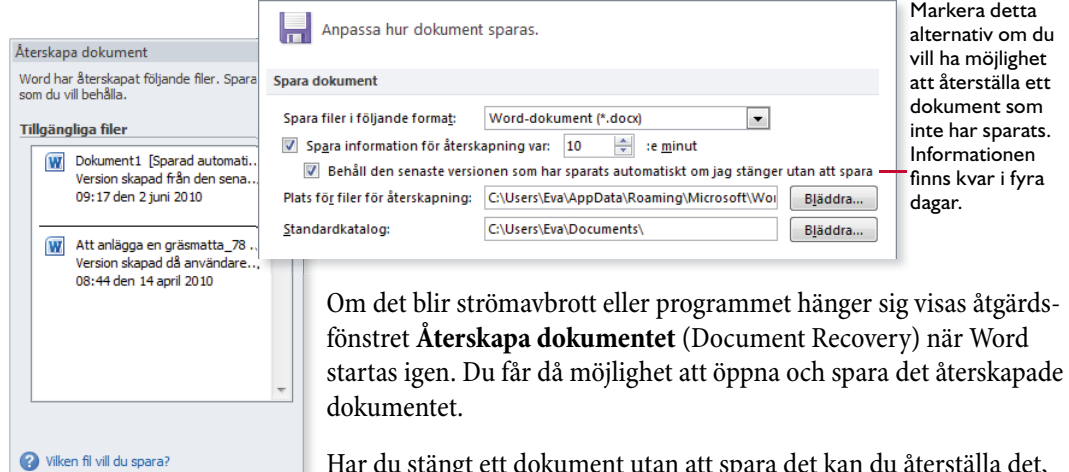

mient utan att spara det kan du återställa det,  $[$  Stäng $]$ under förutsättning att dokumentet har varit öppet så länge att information för återskapning har sparats. Visa fliken Arkiv och klicka på **Senaste** (File, Recent). Finns dokumentet med i listan klickar du på det, om dokumentet aldrig har sparats klickar du på **Återställ ej sparade dokument** (Recover Unsaved Documents) längst ner i fönstret.

*Om Word inte längre svarar får du oftast hjälp av programmet att återskapa dokumentet.*

# ÖPPNA DOKUMENT

Du kan öppna något av de senast använda dokumenten via fliken Arkiv och alternativet **Senaste** (File, Recent). Då visas de senast använda dokumenten och du klickar bara på önskat dokument för att öppna det. Till höger på fliken visas de senast besökta platserna, genom att klicka på något av alternativen öppnas dialogrutan nedan och aktuell plats visas.

*När du ska arbeta vidare med ett dokument börjar du med att öppna det.*

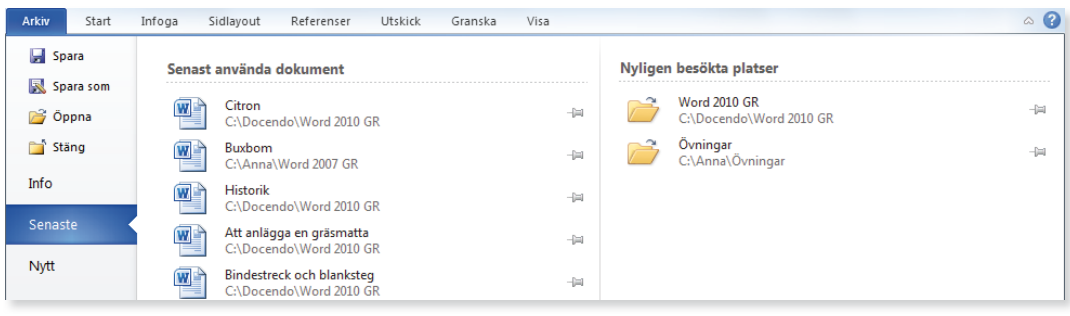

Om du vill öppna ett annat dokument, gör du så här:

- 1 Visa iken **Arkiv** och klicka på **Öppna** (File, Open).
- 2 Öppna den mapp där dokumentet finns.
- 3 Markera önskat dokument och klicka på **Öppna** (Open).

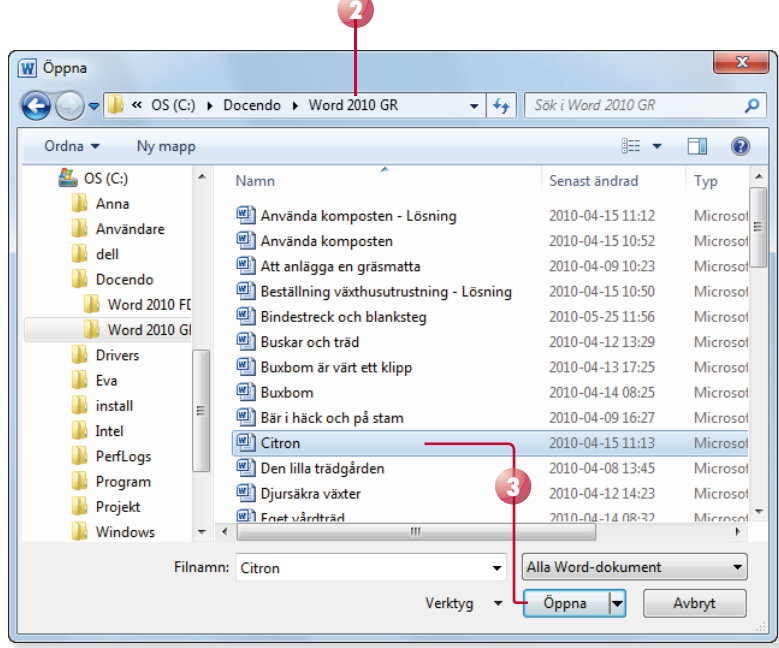

*Om du vill öppna fl era fi ler samtidigt markerar du dem med Ctrl nertryckt och avslutar med att klicka på Öppna (Open).*

*Om du dubbelklickar på önskat fi lnamn behöver du inte klicka på Öppna (Open).*